## SIAC@CAD | Sistema Integrado de Aviación Civil

# Guía paso a paso

¿Cómo obtener acceso al Casillero Aeronáutico con Código Único de Identificación Laboral (CUIL)?

ANAC / DGLTyA / DSyC

### Contenido

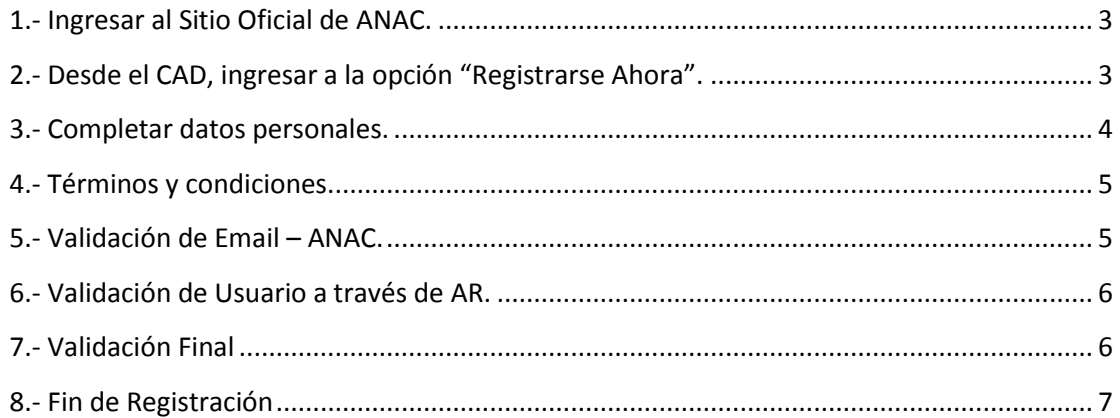

Para obtener usuario y contraseña para acceder al Casillero Aeronáutico Digital, se deberán seguir los siguientes pasos:

#### <span id="page-2-0"></span>**1.- Ingresar al Sitio Oficial de ANAC.**

Acceder a través del sitio oficial de ANAC (www.anac.gov.ar) al link de acceso con el logo del Casillero Aeronáutico Digital.

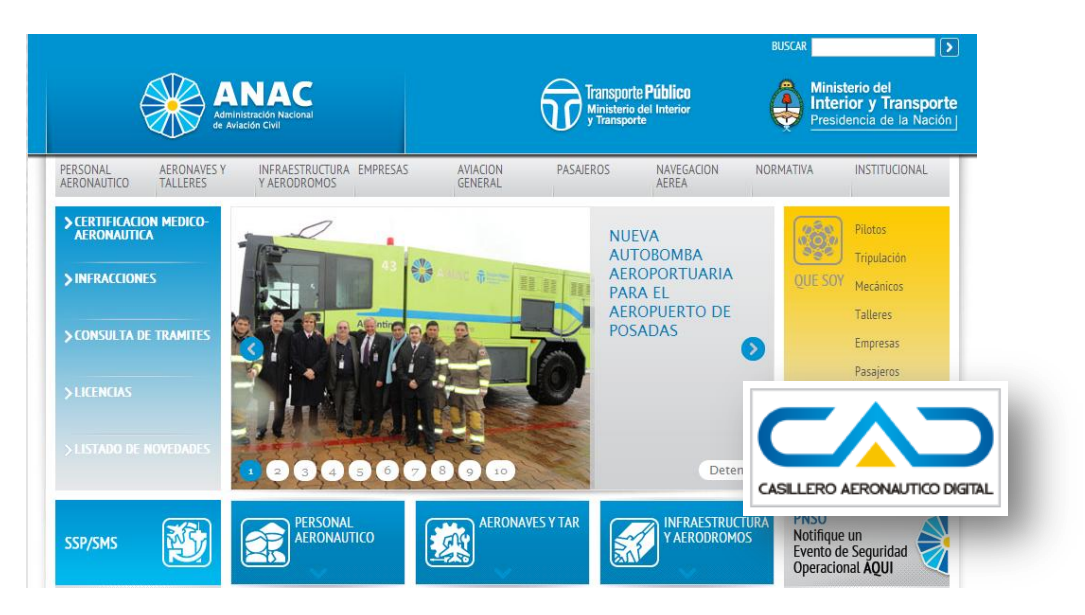

#### <span id="page-2-1"></span>**2.- Desde el CAD, ingresar a la opción "Registrarse Ahora".**

En esta página, usted podrá inscribirse y realizar el trámite de solicitud por única vez de un usuario. Como resultado, este trámite, generará un usuario y clave únicos para que pueda realizar todos los trámites que sean de carácter online.

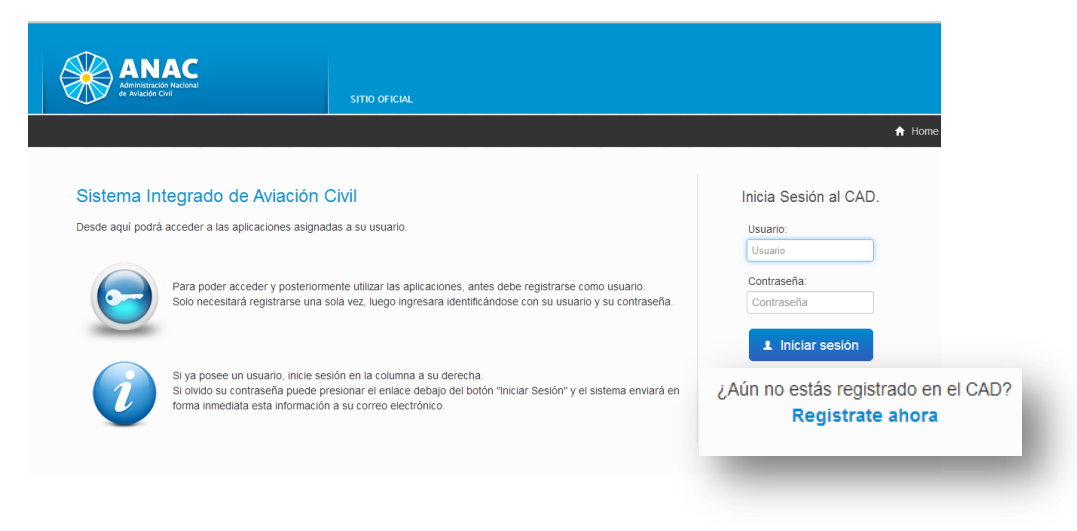

#### <span id="page-3-0"></span>**3.- Completar datos personales.**

Deberá consignar una serie de datos personales para su posterior reconocimiento por parte de la ANAC.

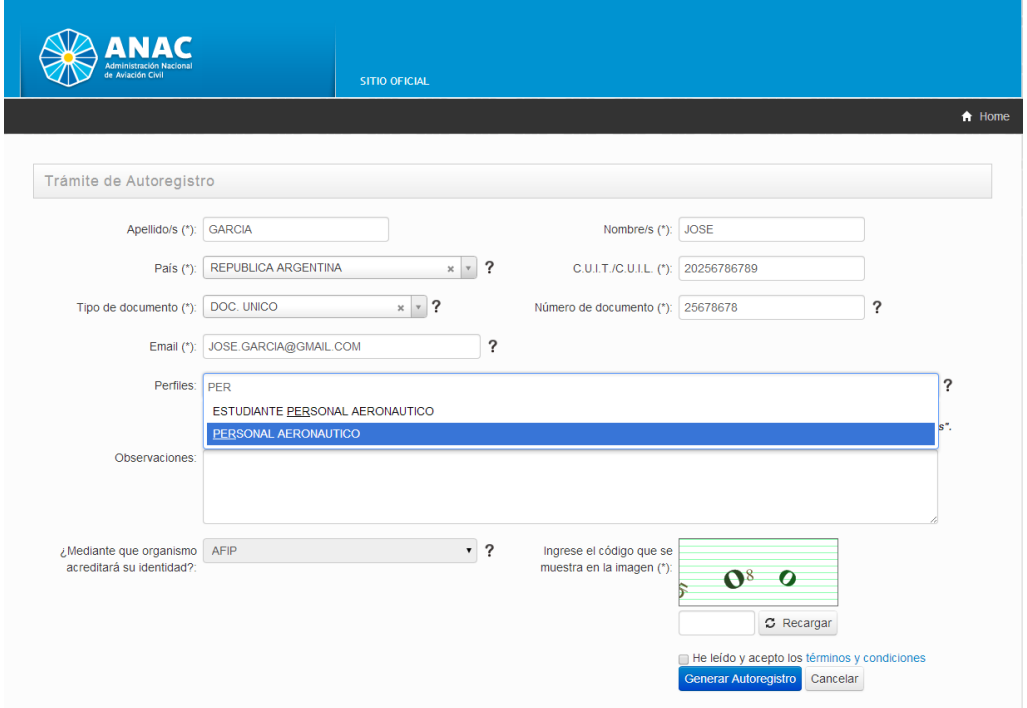

En la opción Perfiles, deberá seleccionar que perfiles tiene usted. Por ejemplo:

- Estudiantes Personal Aeronáutico, si usted es un estudiante.
- Personal Aeronáutico, si usted es un piloto, azafata ó cualquier persona que necesite obtener su credencial psicofísica o licencia.
- Ame, si usted es un médico evaluador.

Deberá informar una dirección de correo electrónica a través de la cual interactuará con el sistema y que funcionará como nexo entre la ANAC y Usted para futuras comunicaciones (por lo expuesto, es imprescindible que la cuenta de correo informada este bajo su dominio y control).

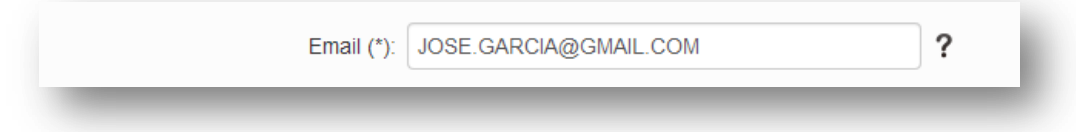

#### <span id="page-4-0"></span>**4.- Términos y condiciones.**

Lea atentamente los términos y condiciones que regirán de uso de la plataforma y ejecute el botón "Generar Autoregistro". El sistema le generará un número de trámite que le será enviado a la cuenta de correo, que usted informó.

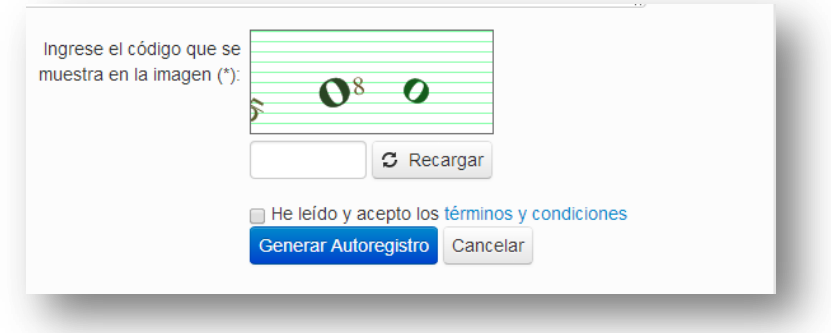

#### <span id="page-4-1"></span>**5.- Validación de Email – ANAC.**

Debe ingresar a su correo electrónico y validar el trámite desde el link que se encuentra en el cuerpo del mensaje con el texto "Para poder continuar con su trámite valide su cuenta de email haciendo click aquí.". Será redireccionado a la pantalla de Validación de Email del Casillero Aeronáutico Digital de ANAC en donde se visualizará el resultado del trámite que acaba de realizar.

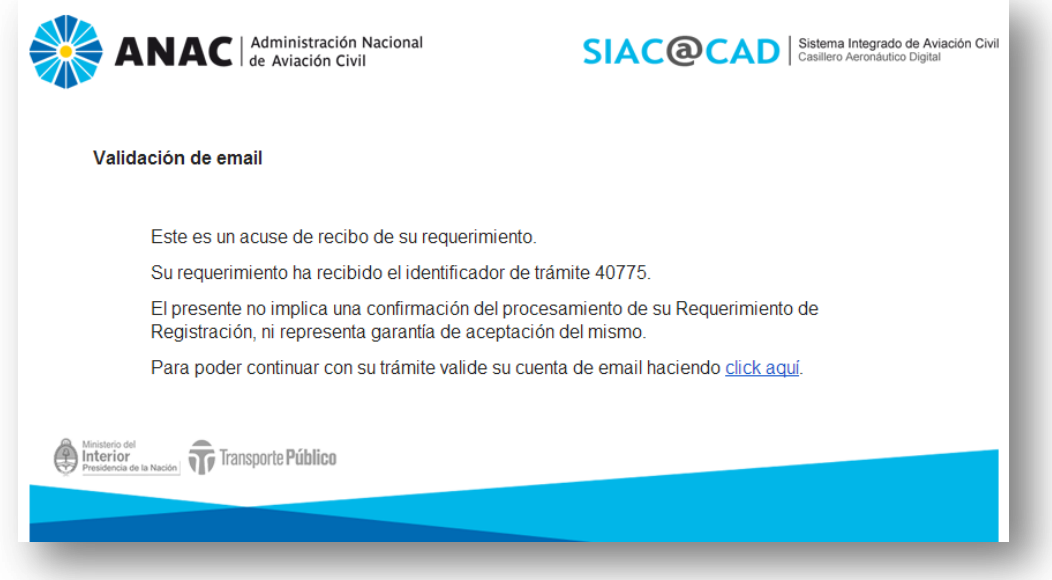

#### <span id="page-5-0"></span>**6.- Validación de Usuario a través de AR.**

Su identidad será acreditada por personal de la empresa ante el Sistema, reemplazando la validación a través de AFIP.

#### <span id="page-5-1"></span>**7.- Validación Final**

A partir de esta instancia, el trámite de autoregistro pasa a la validación final, en la cual ANAC verifica que los datos ingresados y los Perfiles seleccionados se correspondan con la información que se encuentra registrada en nuestra Administración.

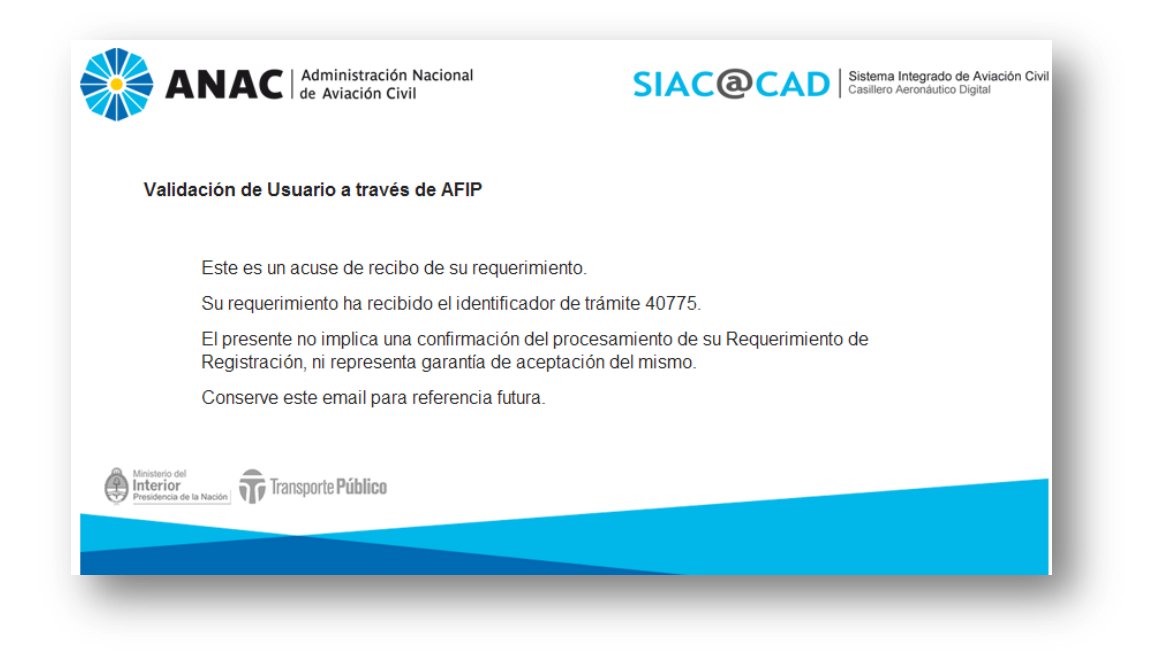

#### <span id="page-6-0"></span>**8.- Fin de Registración**

Una vez validados todos los datos, el usuario recibirá un email con los datos necesarios para poder acceder al CAD y comenzar a utilizar los servicios para los cuales ha sido habilitado.

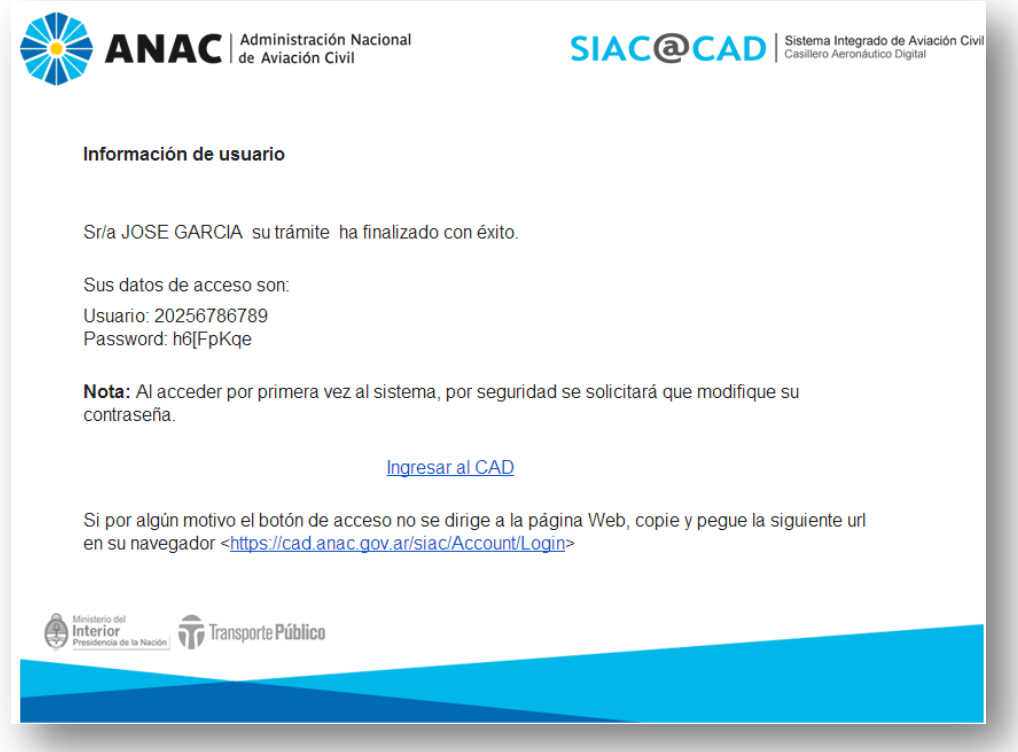